# **HƯỚNG DẪN SỬ DỤNG ỨNG DỤNG TRACKASIA.VN DÀNH CHO KHÁCH HÀNG**

# **I. Thông tin đăng nhập trên web back-end**

Link đăng nhập: <https://trackasia.vn/client/> Đăng nhập bằng username và password được cung cấp

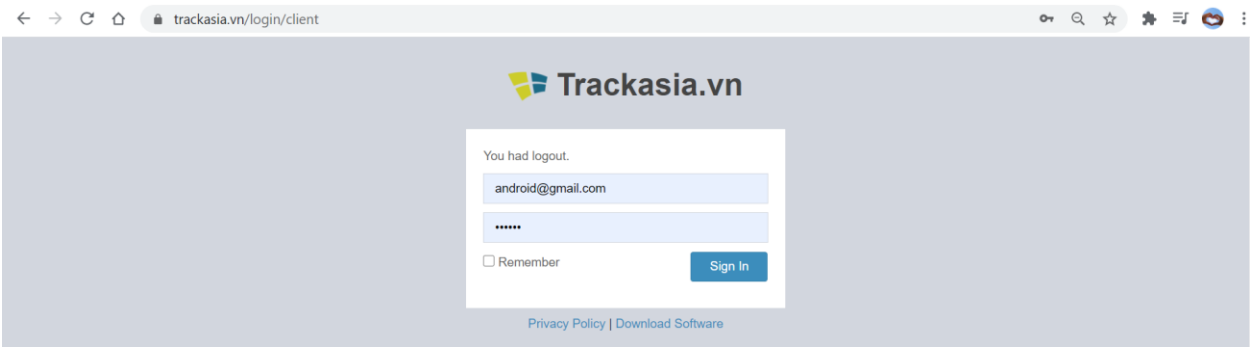

# **II. Tổng quan về web back-end**

### **1. Giao diện chính trên web back-end**

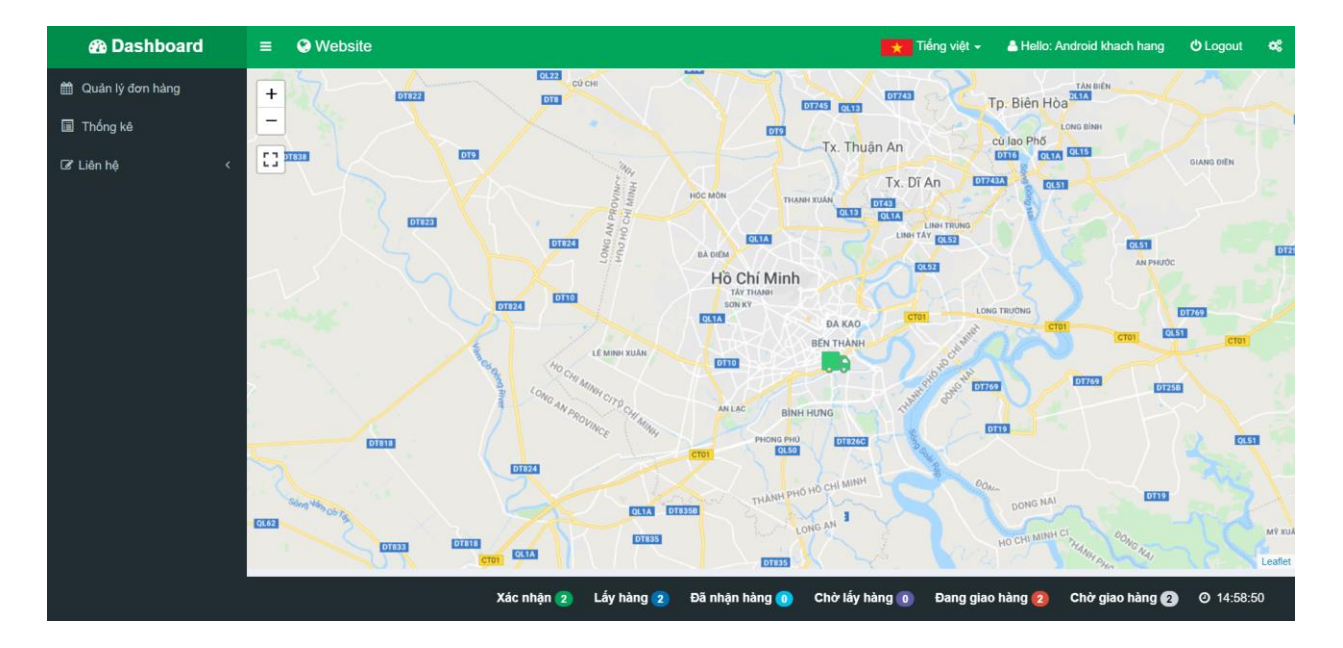

- **2. Thanh menu ngang màu xanh lá nằm ở trên cùng**
- $\circ$   $\blacksquare$  icon cho phép ẩn/hiện thanh điều hướng đen bên trái.

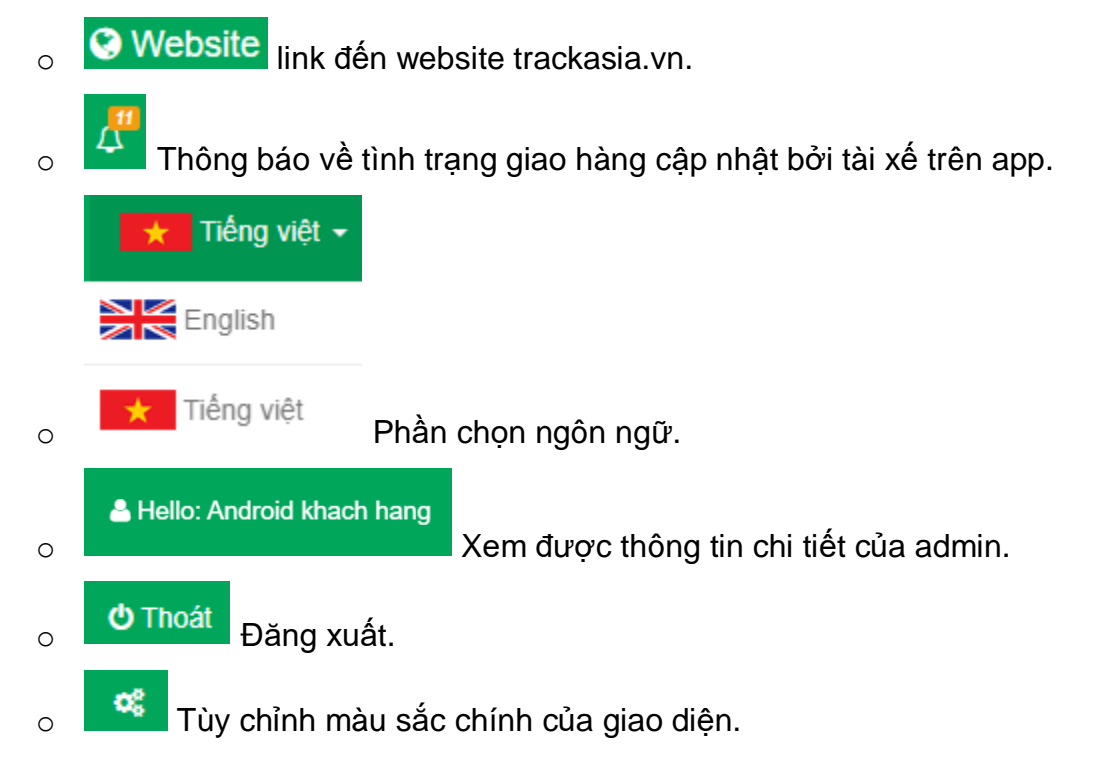

Thanh trạng thái thể hiện số lượng xe của từng trạng thái cụ thể

### **3. Thanh điều hướng**

o

- o Thanh điều hướng màu đen nằm bên trái màn hình chính.
- o Gồm có các options:
	- **Quản lý đơn hàng**: Hiển thị các đơn hàng do khách hàng tạo
	- **Thống kê**: thống kê tình trạng các đơn hàng
	- **Liên hệ**: Tạo thông tin liên hệ của chính khách hàng

### **III. Các chức năng chính**

### **1. Quản lý đơn hàng**

Bao gồm phần tạo đơn hàng mới và theo dõi trạng thái các đơn hàng đã tạo trong cùng một trang

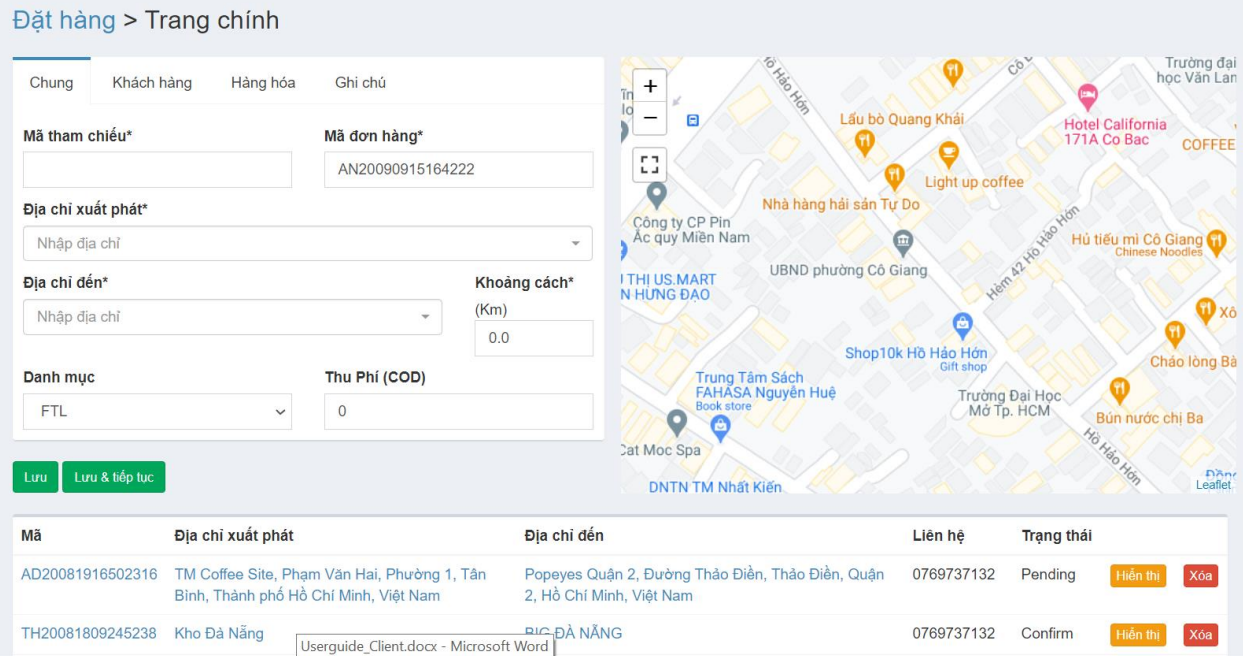

a. Tạo đơn hàng

Khách hàng cần điền đầy đủ thông tin trong 4 tabs: Chung, Khách hàng, Hàng hoá, Ghi Chú

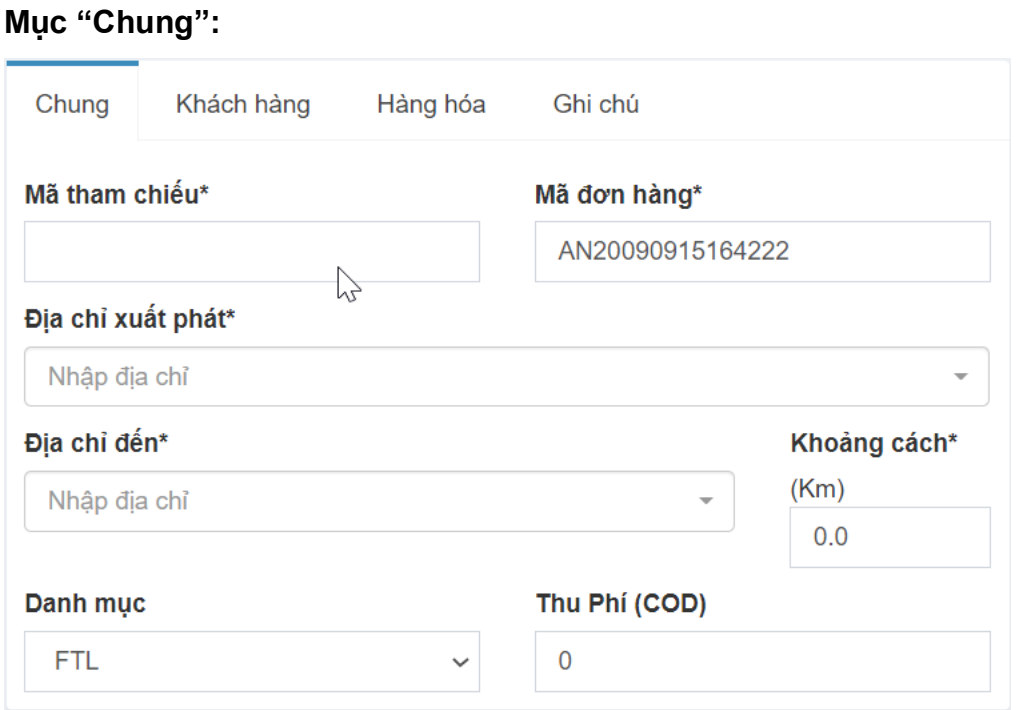

- o "Mã tham chiếu" là mã đơn hàng do khách hàng đặt
- o "Mã đơn hàng" là mã đơn hàng do ADVN sinh ra
- o "Địa chỉ xuất phát" và "Địa chỉ đến" được hỗ trợ đề xuất bởi Google map.
- o "Khoảng cách" được tính tự động dựa vào thông số địa chỉ đầu cuối.
- o "Danh mục" là kiểu vận chuyển (FTL, LTL) hoặc kiểu hàng hoá (điện tự, thực phẩm, …)
- o "Thu Phí (COD)" là giá trị đơn hàng cần thu hộ

**Mục "Khách hàng":**

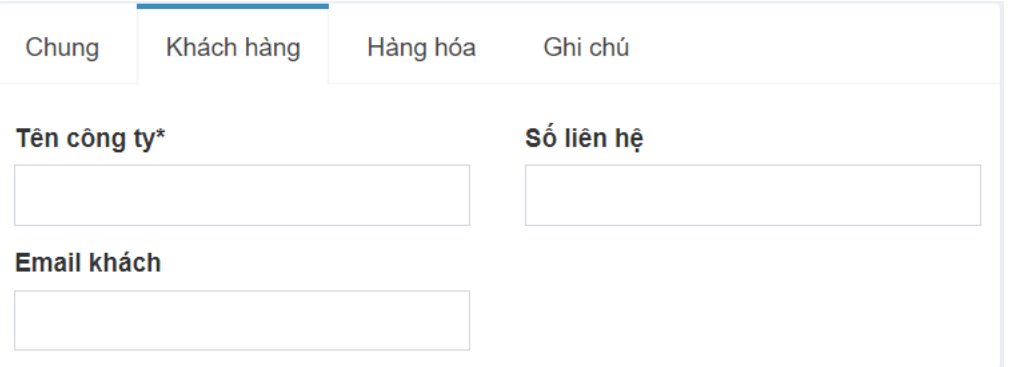

Ghi nhận các thông tin của khách hàng đang tạo đơn hàng.

## **Mục "Hàng hóa":**

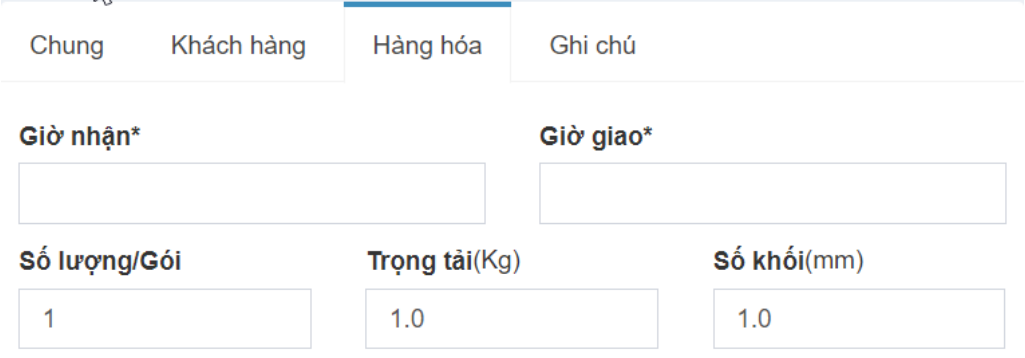

# Khách hàng cần điền đầy đủ các thông tin về hàng hoá

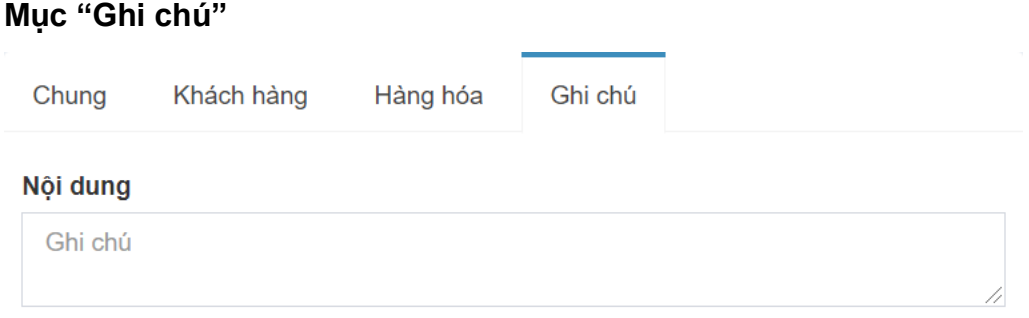

Ghi chú để công ty vận chuyển lưu ý về hàng hoá

Chi tiết 1 đơn hàng sau khi tạo xong:

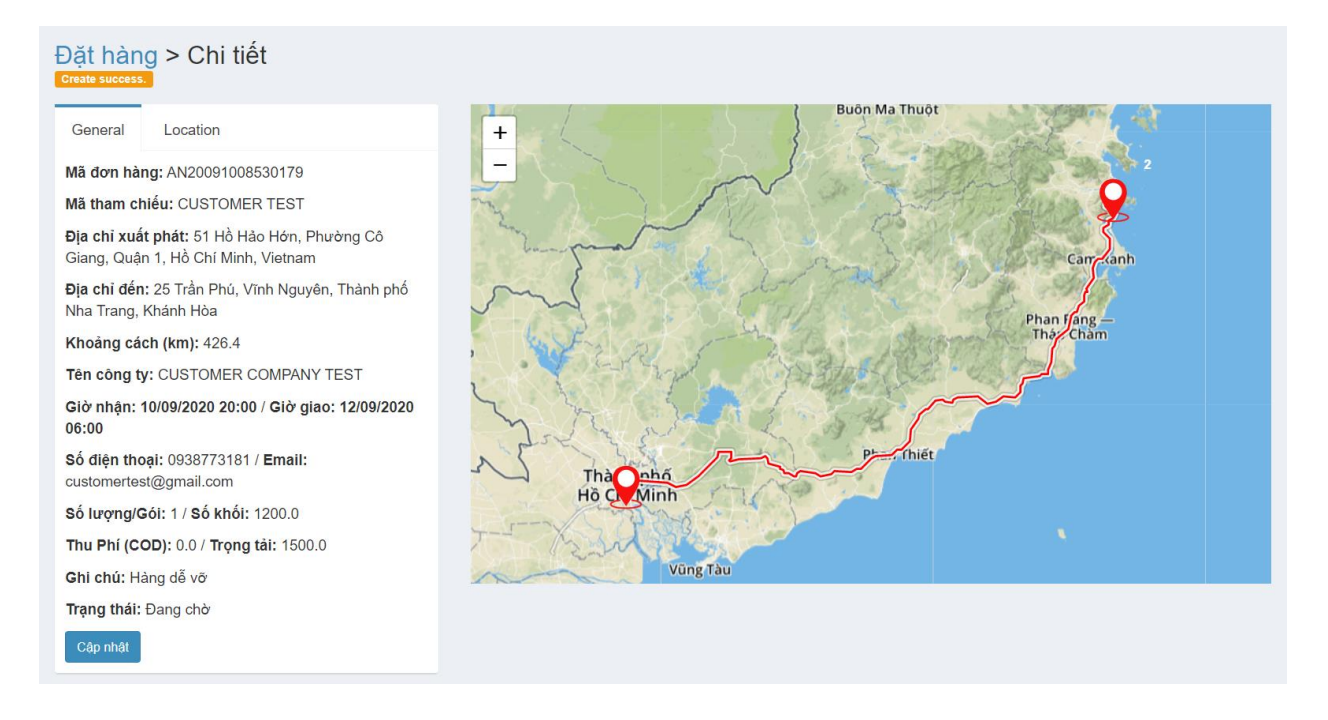

#### b. Chỉnh sửa đơn hàng

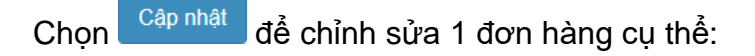

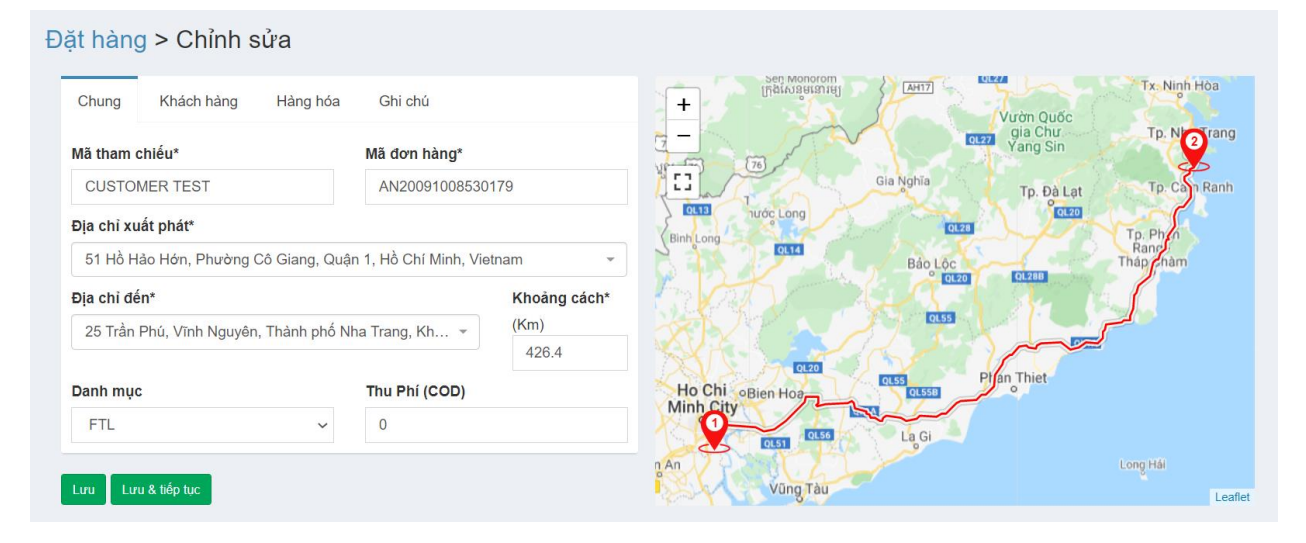

#### c. Quản lý đơn hàng

#### Danh sách các đơn hàng do khách hàng tạo:

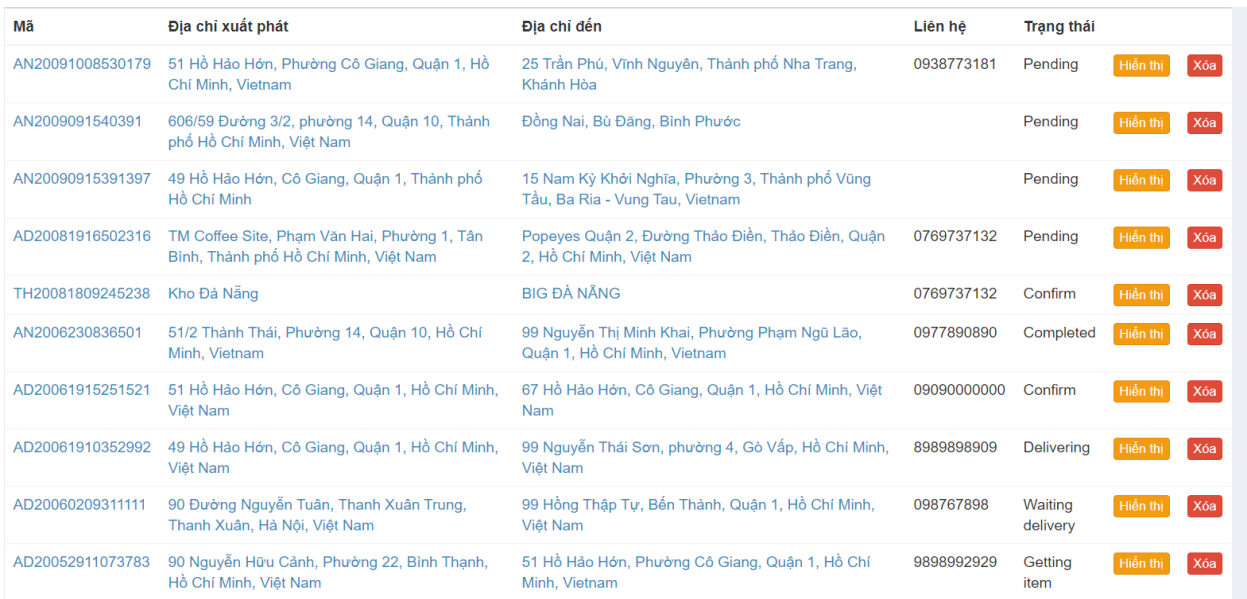

- o Chọn Hiến thị để chỉnh sửa chi tiết đơn hàng
- o Chọn <sup>Xóa</sup> để xoá đơn hàng
- o Chọn mã đơn hàng, địa chỉ xuất phát hoặc địa chỉ đến sẽ dẫn tới chi tiết đơn hàng

### **2. Thống kê**

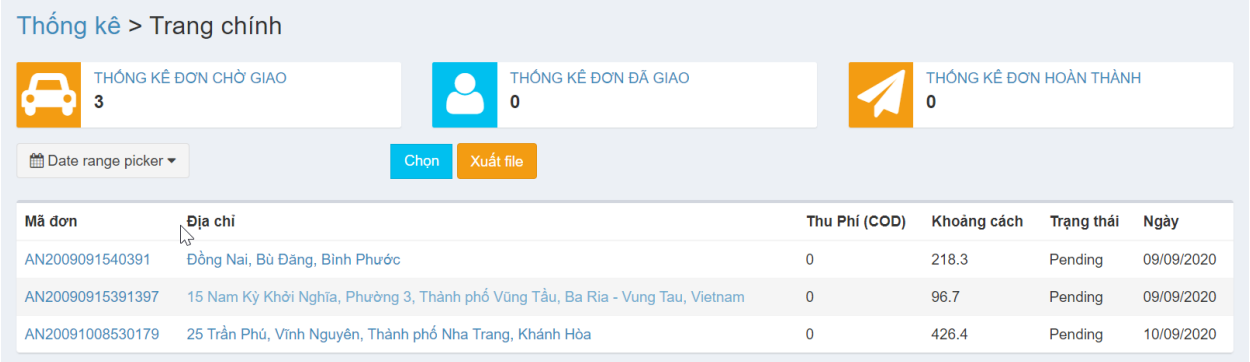

Hệ thống tự động ghi nhận và thống kê lại toàn bộ sự thay đổi trong quy trình vận chuyển, các số liệu được thể hiện như ở trên:

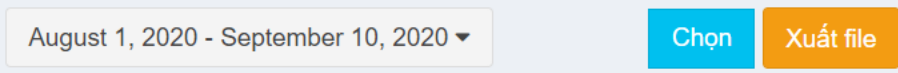

Bộ lọc để tìm kiếm các số liệu thống kê theo khoảng thời gian đã chọn. Dữ liệu có thể được xuất ra dưới dạng file excel để lưu trữ.

o Thống kê đơn chờ giao:

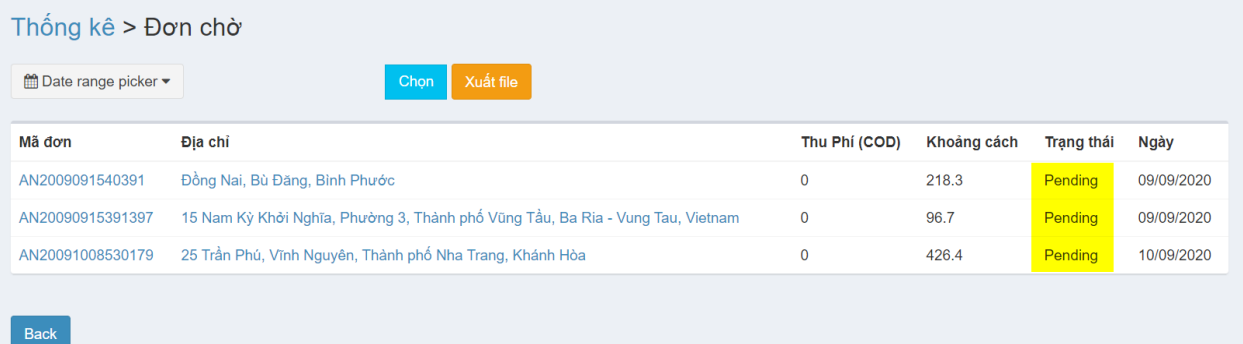

### o Thống kê đơn đã giao:

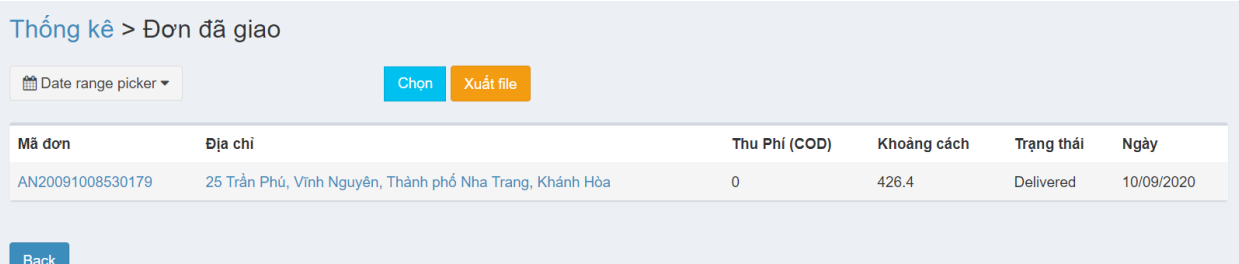

### o Thống kê đơn hoàn thành:

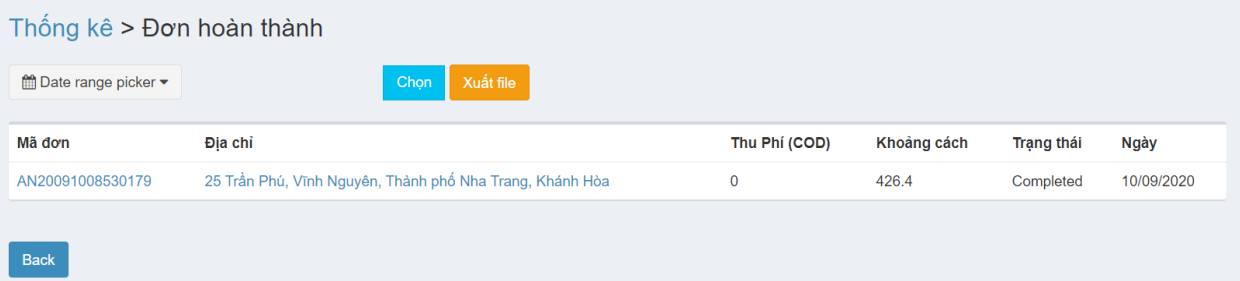

### **3. Liên hệ**

a. Tạo liên hệ:

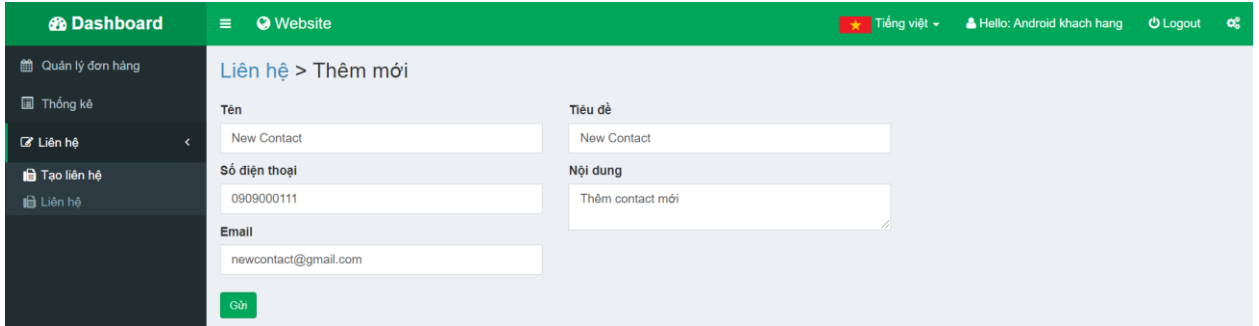

b. Danh sách liên hệ:

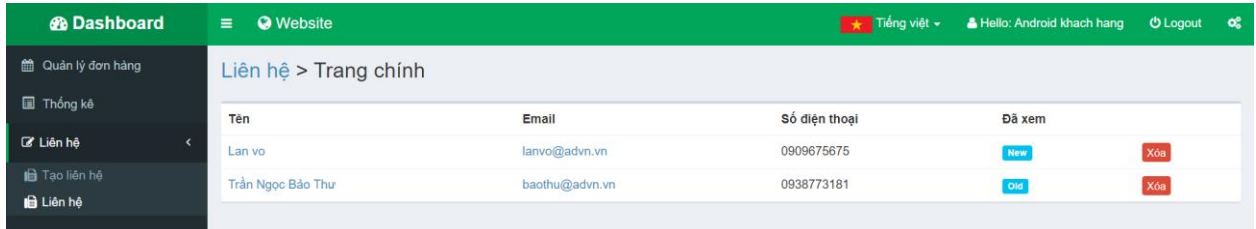

Các liên hệ chưa xem qua sẽ có trạng thái là New, ngược lại là Old

Chọn xóa để xoá 1 liên hệ

Chọn tên, email để xem chi tiết 1 liên hệ

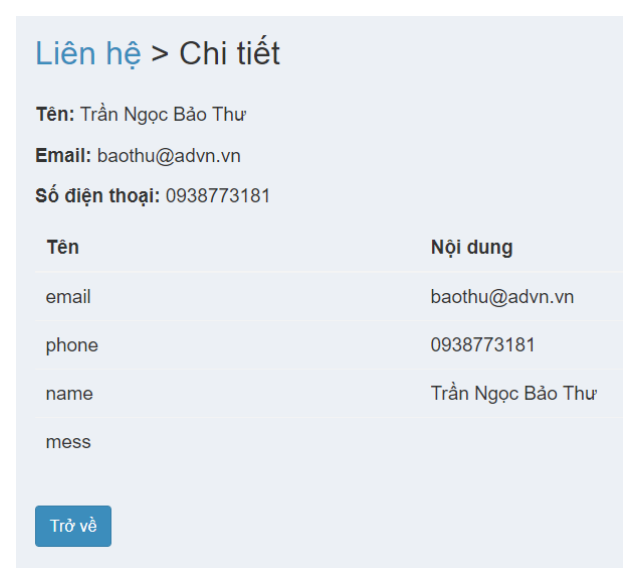